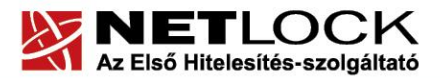

www.netlock.hu

 $1(8)$ 

# Segédlet kriptográfiai szolgáltatást beállító szoftverhez (CSPChanger)

# szoftveres, PKCS#12 formátumú tanúsítvány átalakításához

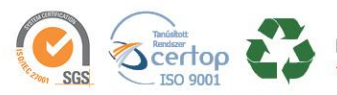

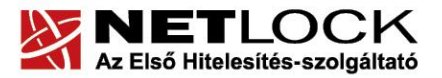

www.netlock.hu

 $2(8)$ 

# <span id="page-1-0"></span>**1. Tartalomjegyzék**

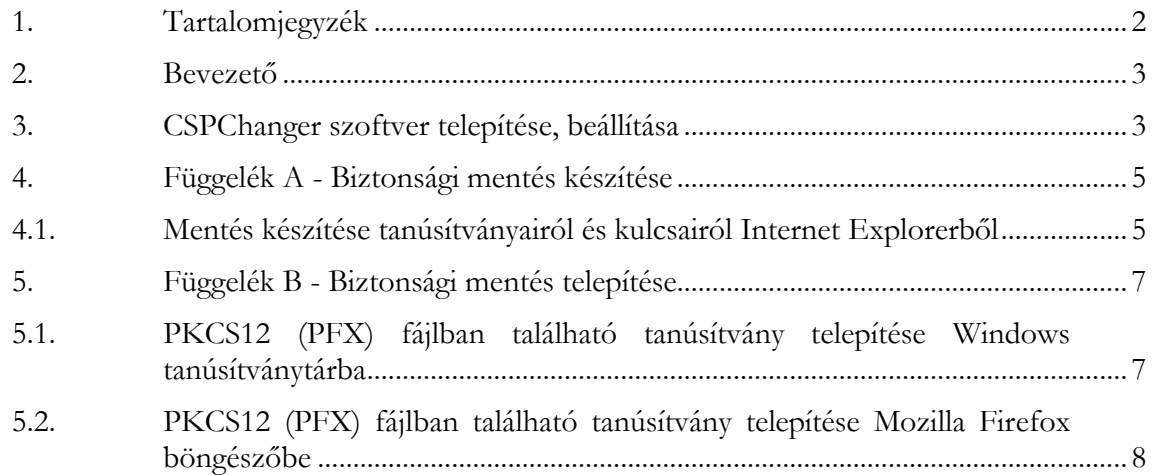

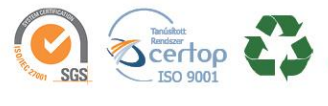

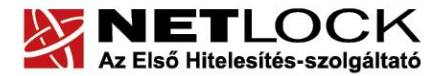

 $3(8)$ 

#### <span id="page-2-0"></span>**2. Bevezető**

Az alábbi segédlet ahhoz nyújt rövid útmutatót, hogy ha szoftveresen tárolt tanúsítvány használata közben "A megadott algoritmus érvénytelen" hibába futna, át tudja alakítani tanúsítványát a megfelelő algoritmusúra.

Amennyiben bármilyen kérdése van vagy problémája támad, Ügyfélszolgálatunk az (1) 437-66-55 telefonszámon, az info@netlock.hu e-mail címen vagy személyesen a 1101 Budapest, Expo tér 5- 7. szám alatt hétfőtől csütörtökig 08:30 és 17:00 óra, illetve pénteken 08:30 és 14:00 óra között készséggel áll rendelkezésére.

#### <span id="page-2-1"></span>**3. CSPChanger szoftver telepítése, beállítása**

A sikeres eljárás érdekében szükséges, hogy a tanúsítványáról biztonsági mentés készüljön. Internet Explorer használata esetén a lementett állomány pfx kiterjesztésű. A mentés lépéseit a vonatkozó fejezetek tartalmazzák.

A következőkben a szükséges segédprogram telepítését és beállítását találja meg.

- 1. Látogasson el a [www.netlock.hu](http://www.netlock.hu/) oldalon a Terméktámogatás, azon belül a Letöltések oldalra.
- 2. Válassza a "CSPChanger program" file letöltését, majd a mentést követően bontsa ki azt.
- 3. Indítsa el a CSPChanger programot. A program varázslója lépésről lépésre végig vezeti a folyamaton, kérjük, tekintse át a leírást. A Tovább gomb lenyomásával tudja a telepítést folytatni.

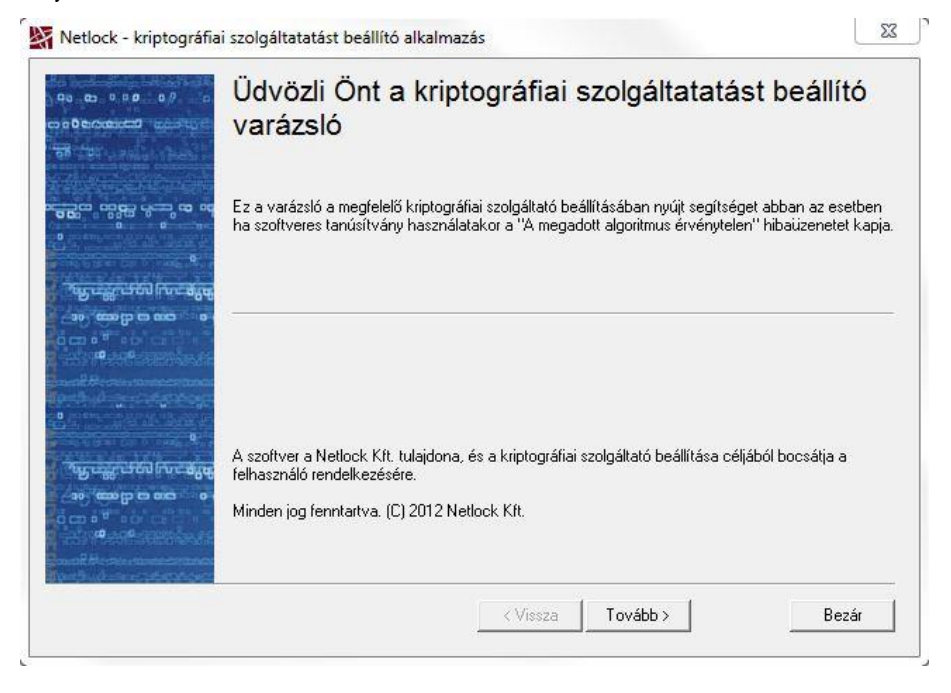

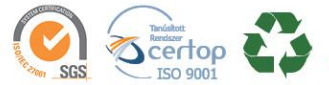

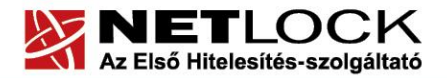

www.netlock.hu

 $4(8)$ 

- 4. A következő ablakban a biztonsági mentés lépéseit találja meg. Amennyiben nem rendelkezik biztonsági mentéssel, most végezze el a megadott műveletet.
- 5. A következő ablakban tudja betallózni a tanúsítvány biztonsági mentését (pfx, vagy p12).

Adja meg a mentett állományhoz tartozó jelszót.

Adja meg az operációs rendszerének típusát.

Adja meg a menteni kívánt file nevét (alapértelmezetten az eredeti névbe bekerül a "CSPModified" megjelölés, és a file pfx kiterjesztést kap.

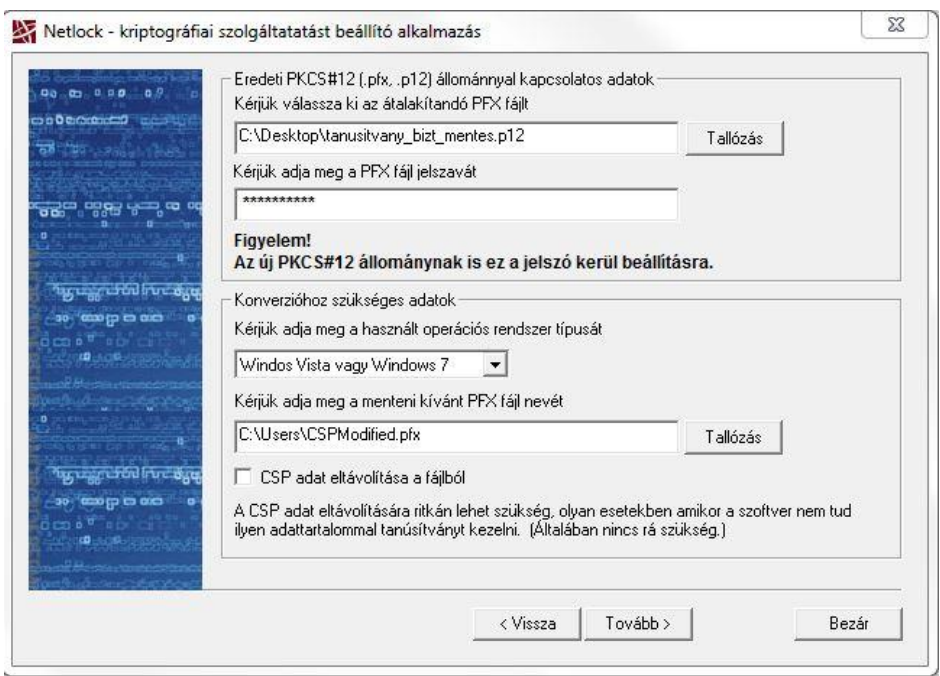

6. Az utolsó ablakban tájékoztatást kap arról, hogy a tanúsítvány átalakításra került.

Szükséges, hogy a létrejött állományt a megfelelő böngészőbe telepítse be, melynek leírását az ablakban, illetve a leírás vonatkozó részében olvashatja.

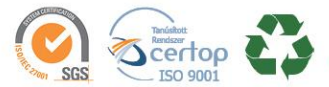

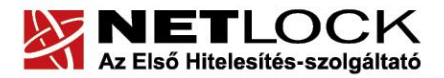

## <span id="page-4-0"></span>**4. Függelék A - Biztonsági mentés készítése**

Szoftveresen tárolt tanúsítványa igényléséhez többféle böngészőt használhat. A Windows operációs rendszer biztosít egy központi tanúsítvány tárat, melyet az erre felkészített programok használni tudnak.

#### <span id="page-4-1"></span>**4.1. Mentés készítése tanúsítványairól és kulcsairól Internet Explorerből**

Ha tanúsítványa fokozott biztonságú és NEM kriptográfiai eszközön kapta meg, akkor szükséges a tanúsítványáról PKCS#12 (\*.pfx) állományban biztonsági másolatot készíteni, hiszen a számítógép sérülése, illetve újratelepítése után csak ebből tudja a tanúsítványt visszaállítani.

#### **A biztonsági mentés lépései:**

- 1. A kulcs és tanúsítvány exportálásához indítson Internet Explorer böngészőt.
- 2. Navigáljon el a tanúsítványok menüponthoz. (Eszközök > Internet beállítások > Tartalom fül > Tanúsítványok gomb) (Tools > Internet Settings > Content fül > Certificates gomb)
- 3. Válassza ki a Személyes (Personal) lapon a tanúsítványok közül az exportálandót, majd nyomja meg az Export gombot.
- 4. A megjelenő tanúsítvány exportáló varázsló üdvözlő képernyőjén nyomja meg a Tovább (Next) gombot.
- 5. A következő ablakban válassza a privát kulcs exportálását is (Yes, export the private...), majd kattintson a Tovább (Next) gombra.
- 6. A következő ablakban a második rádiógombhoz tartozó szekció érhető csak el. Jelölje ki a Minden további tulajdonság exportálása lehetőséget. Ha szüksége van arra, hogy a

tanúsítvánnyal együtt a hozzá tartozó gyökértanúsítványt is exportálja, akkor jelölje ki a Minden tanúsítvány belefoglalása a tanúsítványláncba lehetőséget (Include all certificates...).

- 7. Ha a privát kulcsot törölni akarja az exportálás után erről a gépről, akkor jelölje be a privát kulcs törlése (Delete the Private...) opciót is.
- 8. A következő ablakban adja meg kétszer azt a jelszót, amelyet szeretne a fájlnak adni. Ezt jegyezze meg jól, mert ennek ismeretében tudja telepíteni másik gépen tanúsítványát.

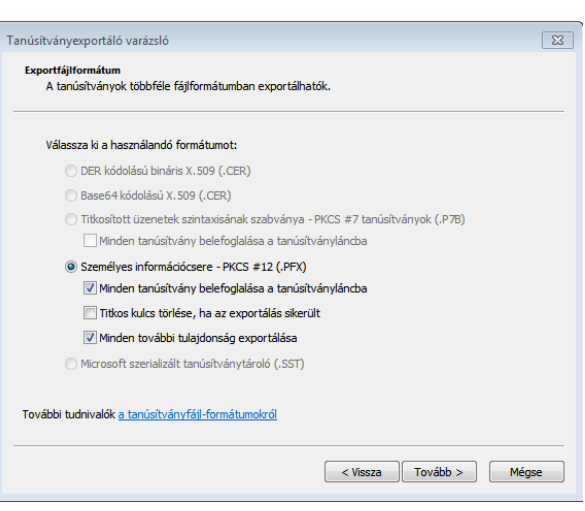

- 9. A következő ablakban kiválaszthatjuk a fájlnevet, és a helyet, ahol a fájlt létre szeretnénk hozni.
- 10. Miután ezt beállította, már csak a Tovább (Next) és végül a Befejezés (Finish) gombot kell megnyomnia, valamint a megnyitott ablakokat OK gombbal bezárnia.

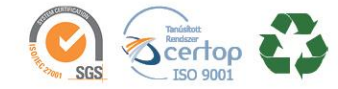

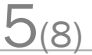

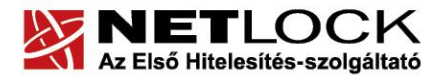

www.netlock.hu

Elektronikus aláírás | Időbélyegzés | e-Számlázás | e-Archiválás | PKI tanácsadás és rendszerintegráció

A tanúsítvány exportálása ezzel megtörtént. Ezt az állományt érdemes biztonságos helyen elzárni valamilyen adathordozón.

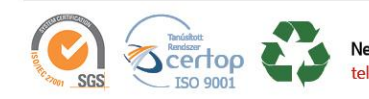

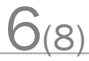

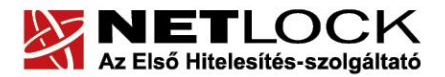

www.netlock.hu

# <span id="page-6-0"></span>**5. Függelék B - Biztonsági mentés telepítése**

A biztonsági mentésben lévő tanúsítványát a Windows tanúsítvány tárába az Internet Exploreren keresztül tudja telepíteni. A Mozilla Firefox és a Mozilla termékek saját tanúsítvány tárat használnak, ezért a biztonsági mentésben lévő tanúsítványokat oda is telepíteni kell.

<span id="page-6-1"></span>**5.1. PKCS12 (PFX) fájlban található tanúsítvány telepítése Windows tanúsítványtárba**

Az előző fejezetben leírt PKCS#12 (.pfx) formátumú mentett állományt az alábbiak szerint tudja telepíteni a Windows tanúsítvány tárba, az Internet Explorer böngésző használatával.

- 1. Ahhoz, hogy a gépén található PKCS#12 állományt telepítse, keresse meg az imént módosított filet, majd kattintson kétszer a \*.pfx (\*.p12) kiterjesztésű fájlra. Ekkor a tanúsítvány telepítése varázsló indul el.
- 2. Az üdvözlő képernyőn nyomja meg a Tovább (Next) gombot.
- 3. A második képernyőn az importálandó fájl nevét látja. Itt nincs semmi teendő, lépjen tovább a Tovább (Next) gomb segítségével.
- 4. A következő képernyőn adja meg a PKCS#12 fájlhoz tartózó jelszót. Itt állíthatja be a tanúsítvány erős védelmét és későbbi exportálhatóságát. Javasoljuk mindkét opciót kipipálni és ezután a Tovább (Next) gombot megnyomni.
- 5. A következő képernyő megkérdezi, hogy automatikus vagy kézzel történő elhelyezést kíván a megfelelő tanúsítványtárolóban. Itt válassza az Automatikus kiválasztást (Automatically...), majd kattintson a Tovább (Next) gombra.
- 6. Az utolsó képernyőn kattintson a Befejezés (Finish) gombra.

A tanúsítvány telepítése ezzel megtörtént.

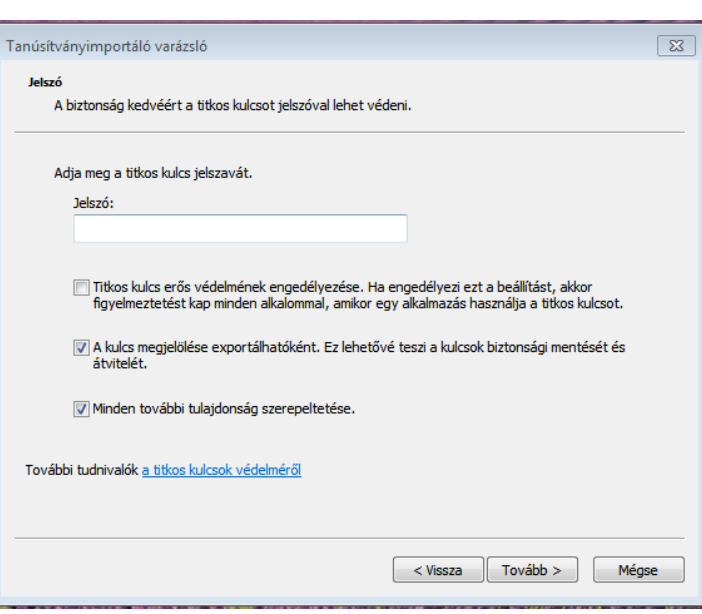

 $7(8)$ 

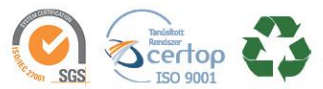

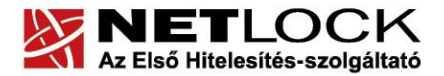

www.netlock.hu

8(8)

<span id="page-7-0"></span>**5.2. PKCS12 (PFX) fájlban található tanúsítvány telepítése Mozilla Firefox böngészőbe**

Az előző fejezetben leírt PKCS#12 (.pfx) formátumú mentett állományt az alábbiak szerint tudja telepíteni a Firefox böngészőbe.

- 1. Navigáljon el a Tanúsítványok menüpontig. Eszközök > Beállítások > Speciális > Tanúsítványok fül > Tanúsítványkezelő gomb (Tools > Options > Advanced > Certificates fül > View certificates gomb).
- 2. A megjelenő ablakban a Saját tanúsítványok (Your certificates) fülön nyomja meg az Import gombot.
- 3. Ezután tallózza ki a PKCS #12 fájlt, amely a tanúsítványát és a hozzá tartozó kulcsot tartalmazza.
- 4. Adja meg Firefox-on belüli tanúsítványvédelmi jelszót. (mesterjelszó / master password) (Ez az első tanúsítványimportálás előtt nincs beállítva, ekkor kétszer kell begépelnie, és a későbbiek során ez után fog rendszeresen érdeklődni a Firefox böngésző.)
- 5. Ezután adja meg a .pfx fájl jelszavát, amelyet exportálásakor megadott. (Ha adott neki ilyen jelszót.)
- 6. Az importálás után tájékoztatást kap arról, hogy az importálás sikeresen megtörtént, majd nyomjon Ok gombot az összes ablak bezáródásáig.

Ezzel a megújított tanúsítványa és a hozzá tartozó kulcs importálásra került a Firefox böngészőbe.

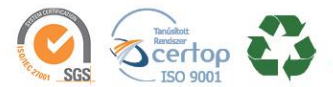